## **How to Log on to and Use Study Island**

1. Go to Wheaton Website and scroll down until you see Study Island link on right side

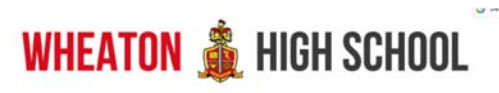

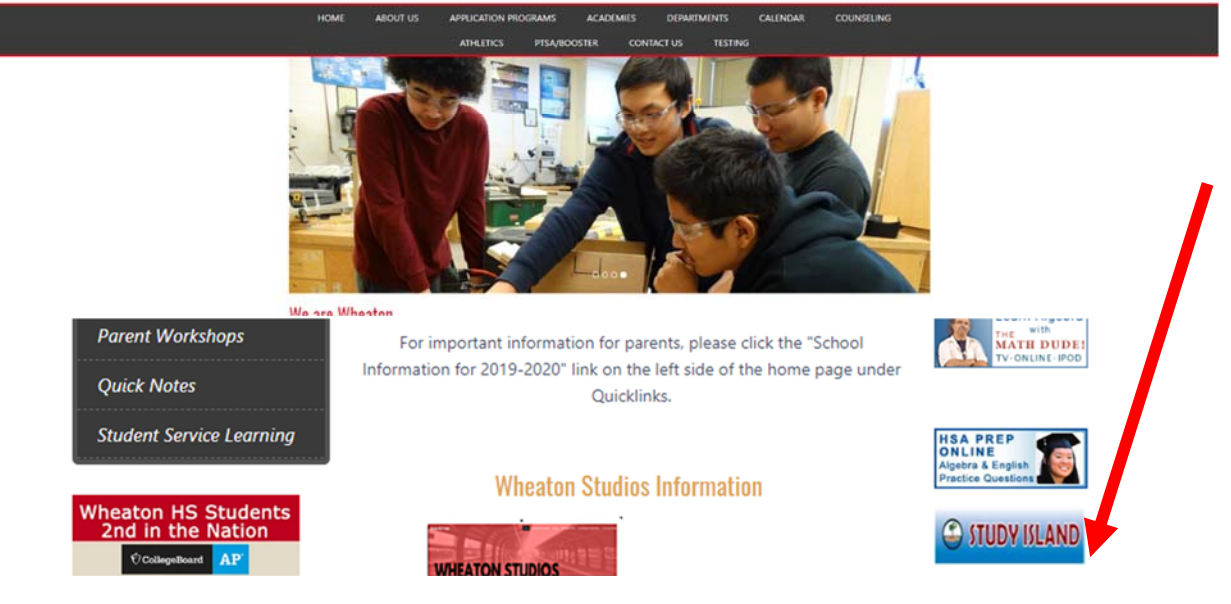

2. Click Log‐in

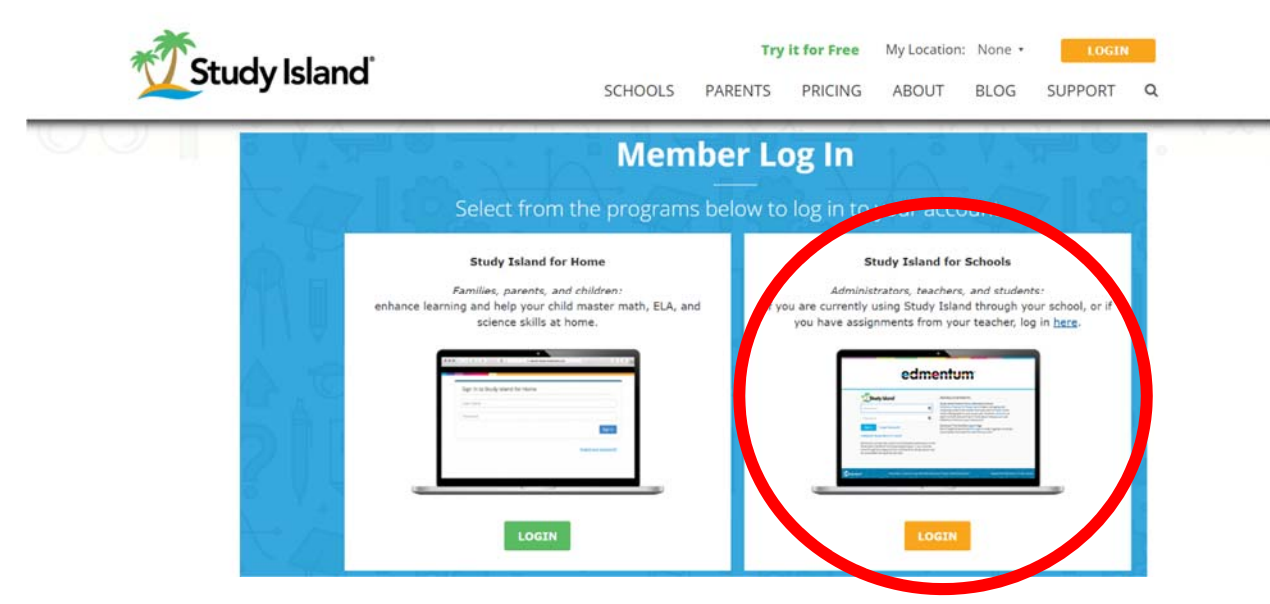

- 3. Log-in Info- Username is your MCPS Gmail address (example 123456@mcpsmd.net (ID@mcpsmd.net) Password‐ your MCPS ID Example (123456)
- 4. Home Screen

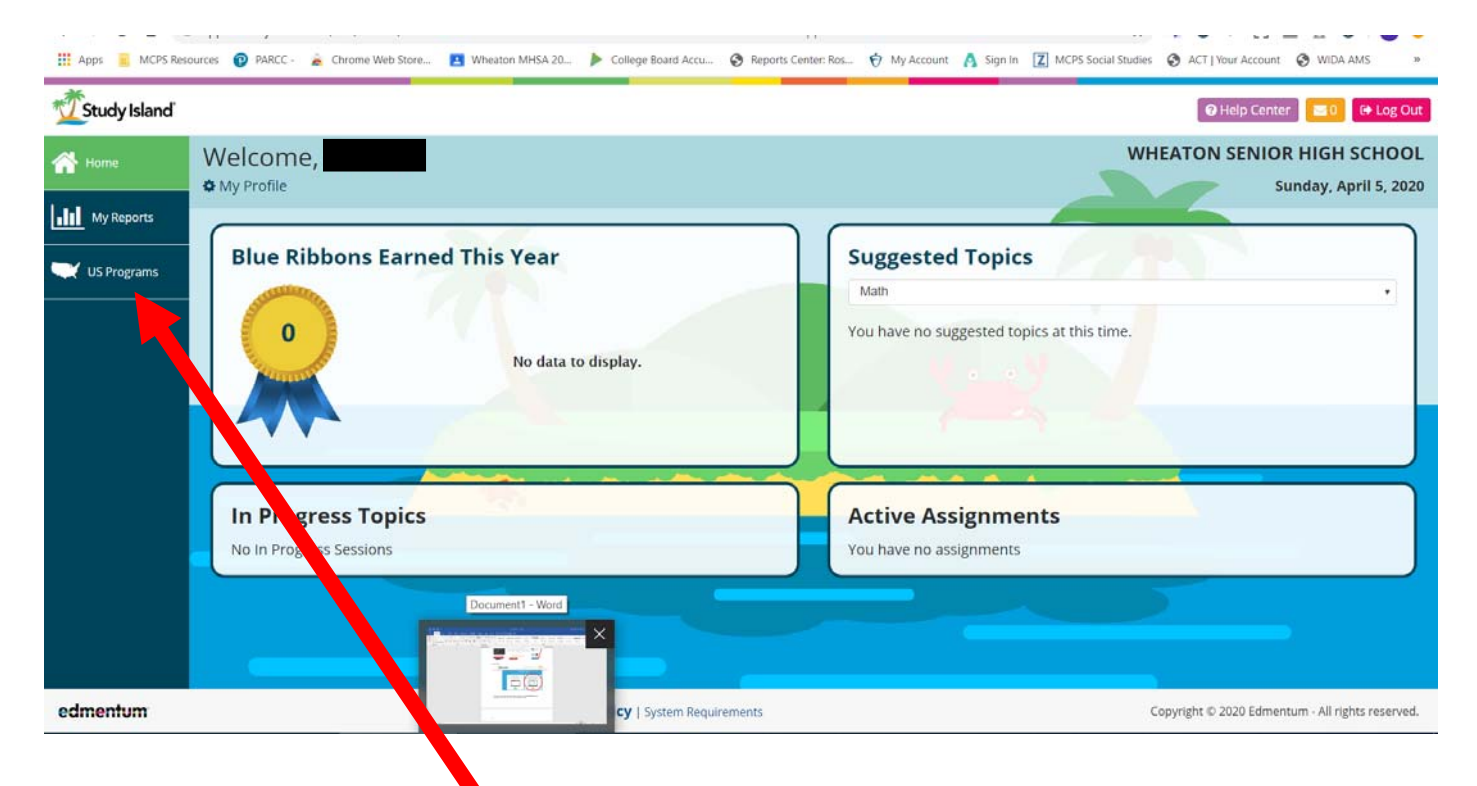

- 5. Click on US Programs
- 6. Click which test you would like to prep for ACT or SAT (if you are looking forAccuplacer prep click on SAT)

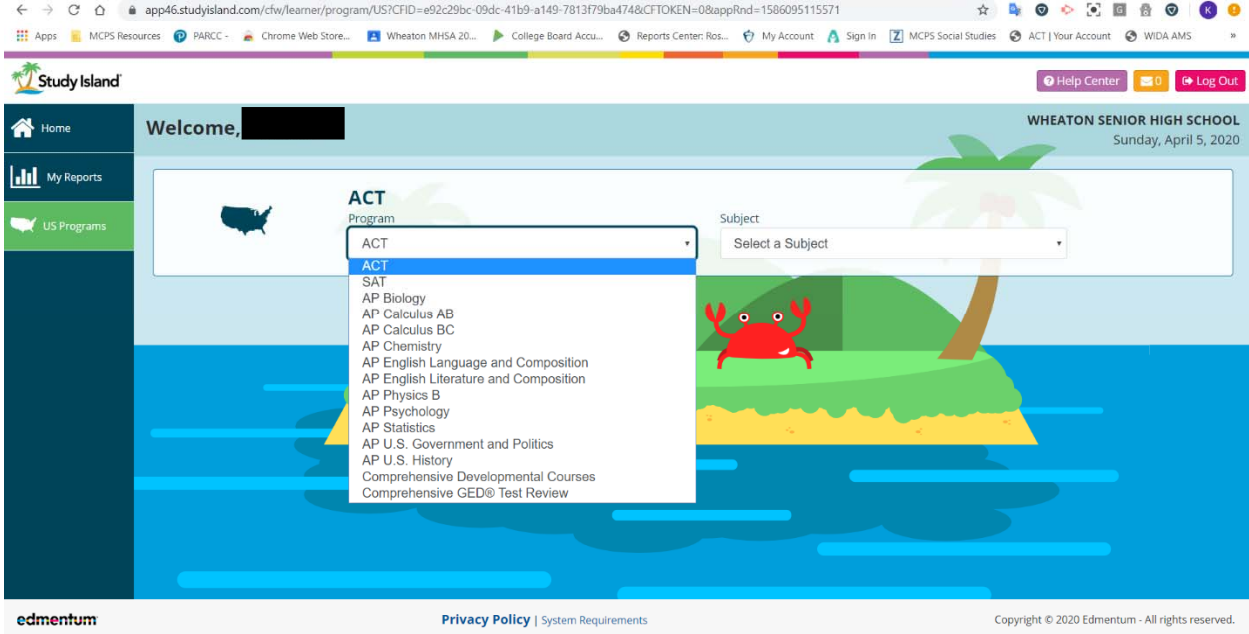

7.

## a. The click which subject you want to work on

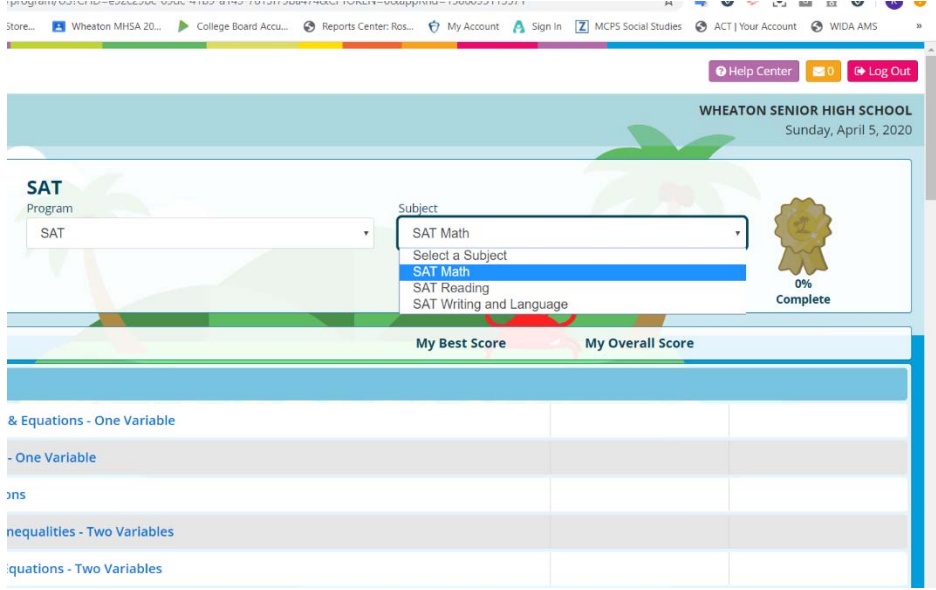

8. Each subject (Math, Reading, Writing… topics you can choice to review and practice, you can pick different ways to practice… You can chose lessons, practice, games, or you can print worksheets.

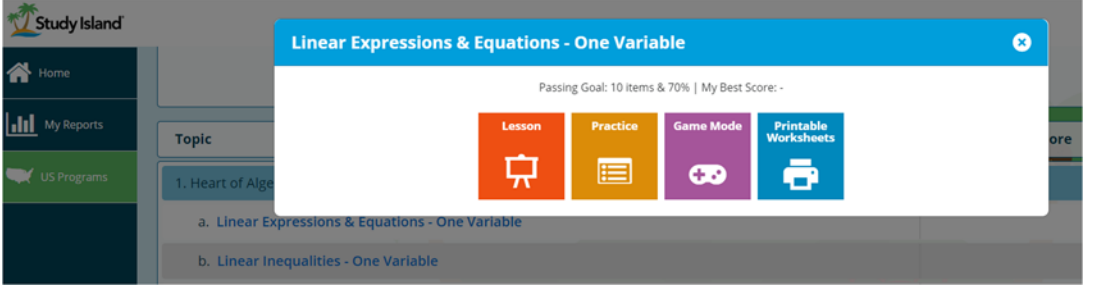

9. Study Island says that if you get 80% or higher that you have "Mastered that Topic" and can move on to another one.

10. Here are some other resources that can be found in Study Island

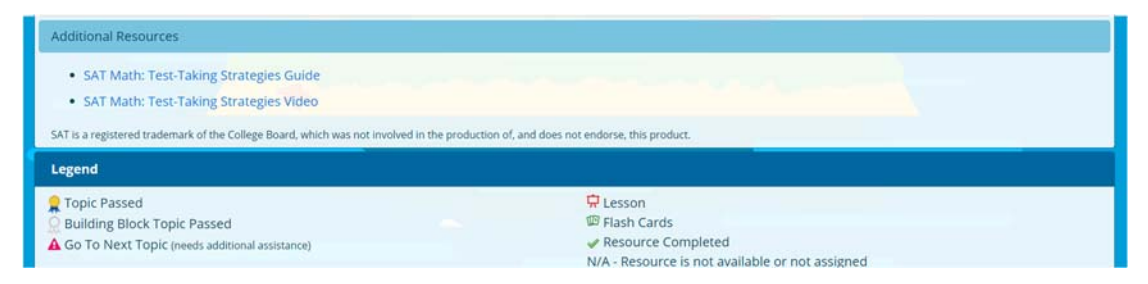